# This is the OBD main page, you can find it at the following link:

[https://www.ff.cuni.cz/knihovna/bibliografie/obd/](https://www.ff.cuni.cz/knihovna/bibliografie/obd/ )

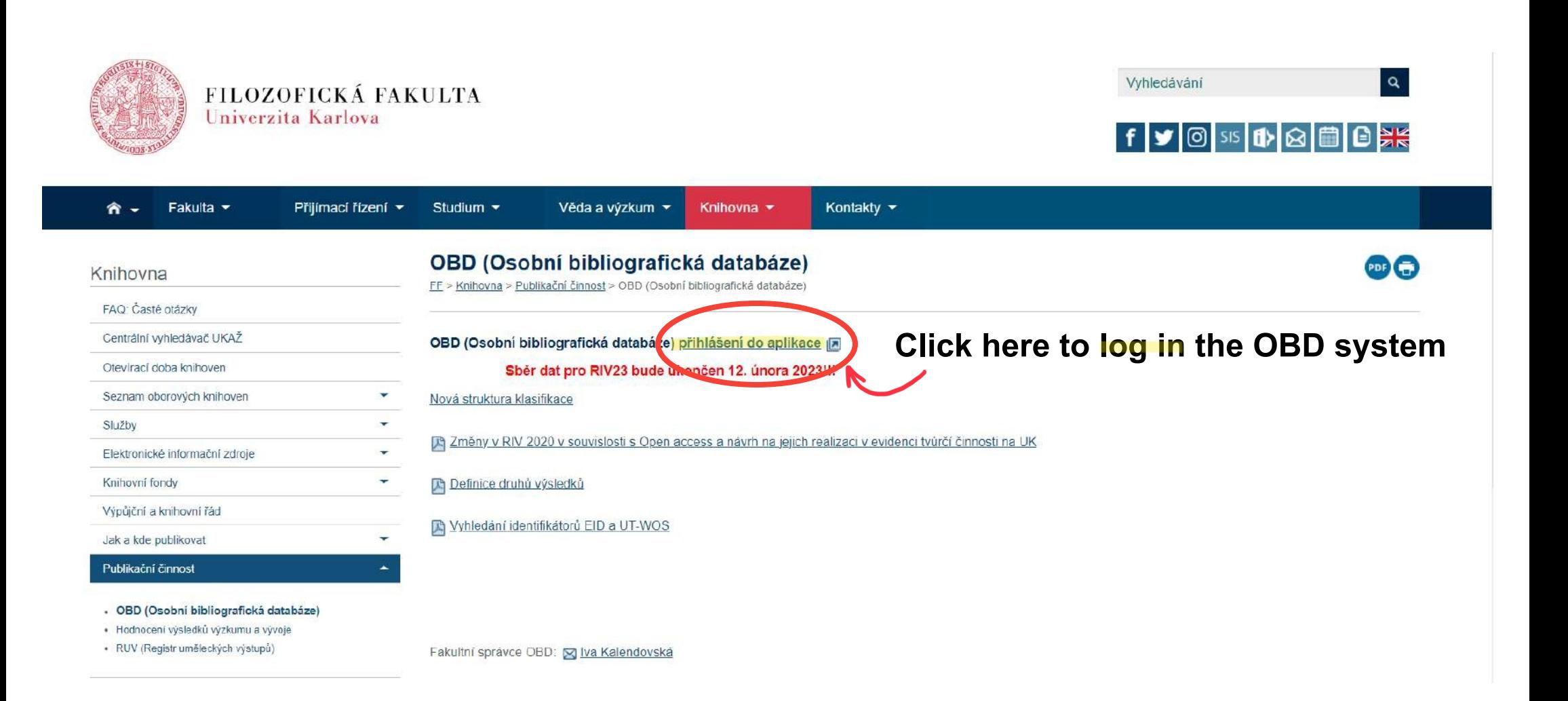

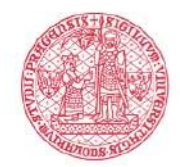

**IS VĚDA** TVŮRČÍ ČINNOST, PROJEKTY A MOBILITY Univerzita Karlova

Univerzita Karlova | IS UK | Co je IS Věda

Ж

Přib<sup>i</sup>asi

# **IS Věda**

Informační systém tvůrčí činnosti, projektů a mobilit

Nemůžete se přihlásit? Přečtete si informace o přihlašování do systému. Potřebujete poradit? Seznamte se s zásadami poskytování podpory.

□Provoz systému se řídí opatřením rektora č. 40/2021

### Výsledky tvůrčí činnosti

V modulu OBD se evidují všechny druhy výsledků určené národní metodikou hodnocení výzkumných organizací předávané do vládního Rejstříku informací o výsledcích (RIV) i další dle potřeby univerzity. Především tedy vědecké publikace, aplikované výsledky, ale i jiné výsledky. | Veřejný vyhledavač | Více informací

### Vědecké identifikátory

V modulu Organizace se evidují identifikátory ORCID ID, ResearcherID databáze Web of Science a Scopus Author ID databáze Scopus, I Více informací

# Explorer v. 11 a vyšší. Je nutné povolit javascripu cookies a pop-up ("vyskakovací") okna.

### **Projekty**

Login

Heslo

V modulu GAP se aktuálně evidují všechny projekty v oblasti tvůrčí činnosti, v letech 2022 až 2023 bude evidence postupně převáděna do modulu PAS a rozšířena na kompletní evidenci všech projektů univerzity. | Více informací

Podporované prohlížece. podední tři verze Google Chrome či Mozilla Fictox, příp. Internet

### Soutěže Start, Primus a UNCE

V modulu PAS se administrují interní soutěže v oblasti tvůrčí činnosti:

- · Start pro studenty doktorského studia na podporu rozvoje dovednosti při řešení vědeckých projektů, internacionalizace, mobility a interdisciplinarity výzkumu
- · Primus pro mladé perspektivní vědce, zejména ty, kteří se na UK po dlouhodobé

Enter the login and the password

(surname and the first letter of your name, ie. " $XXXV$ ") associated with your FFUK profile. then click příhlásit (log in)

This is your personal page. Here you will find your matriculation number and your name.

**DOPRACOVAT** 

SCHVALUJE SE

FINALIZO HelpDesk

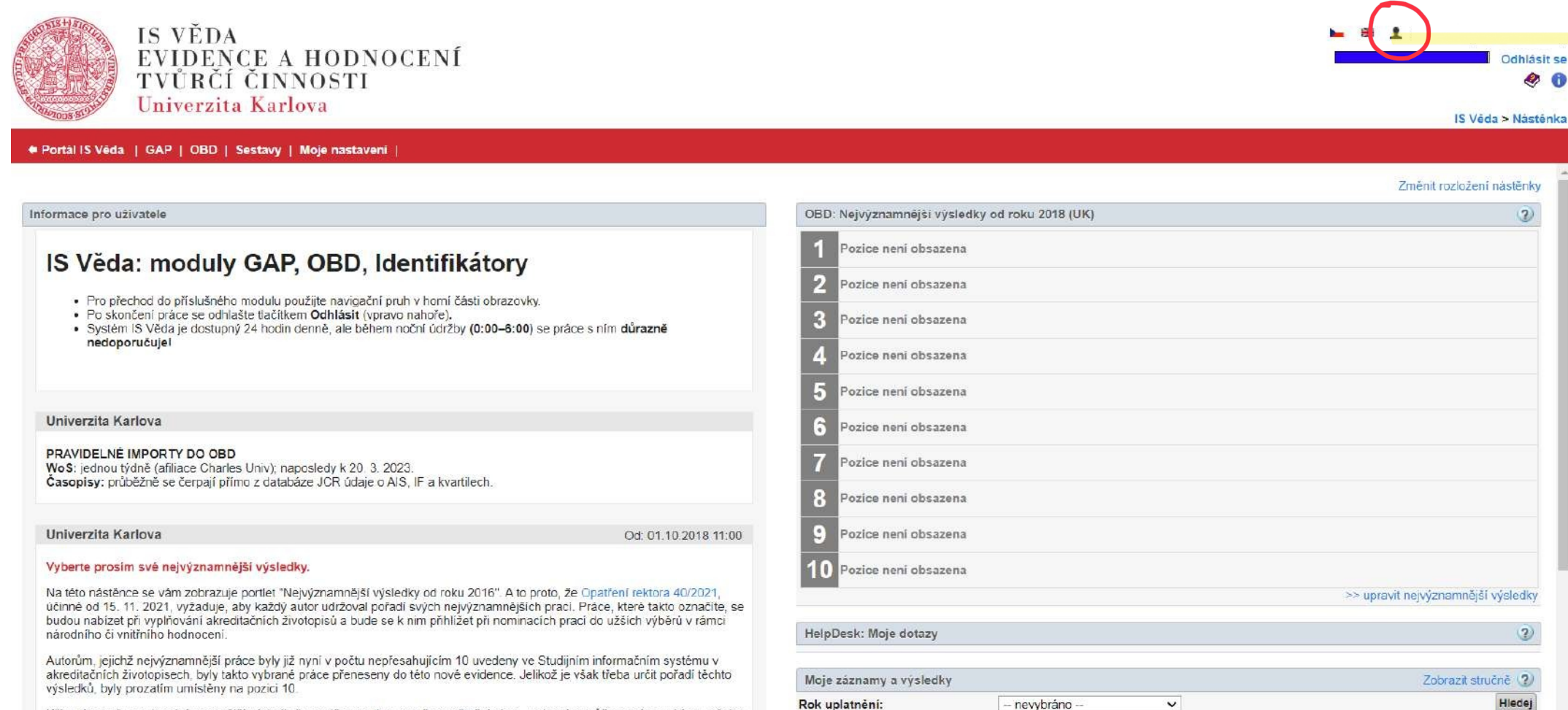

Kliknutím na "upravit nejvýznamnější výsledky" v patičce portletu otevřete editační okno, ve kterém můžete práce vybírat, měnit a přetažením určovat jejich pořadí.

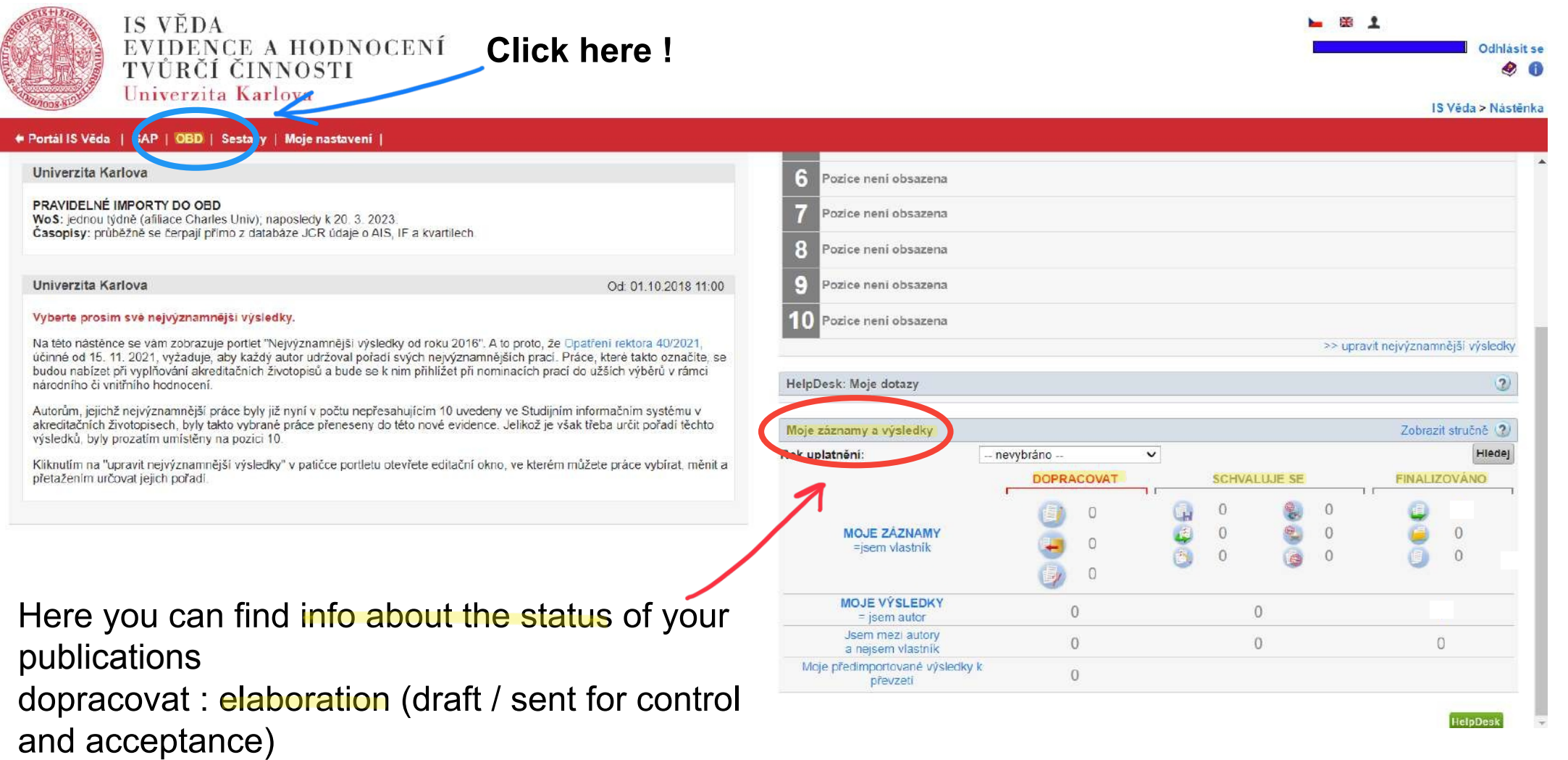

schvaluje se : it has been approved or not finalizováno: your publication has successfully been registered in the system

# **Click here to insert a new publication!**

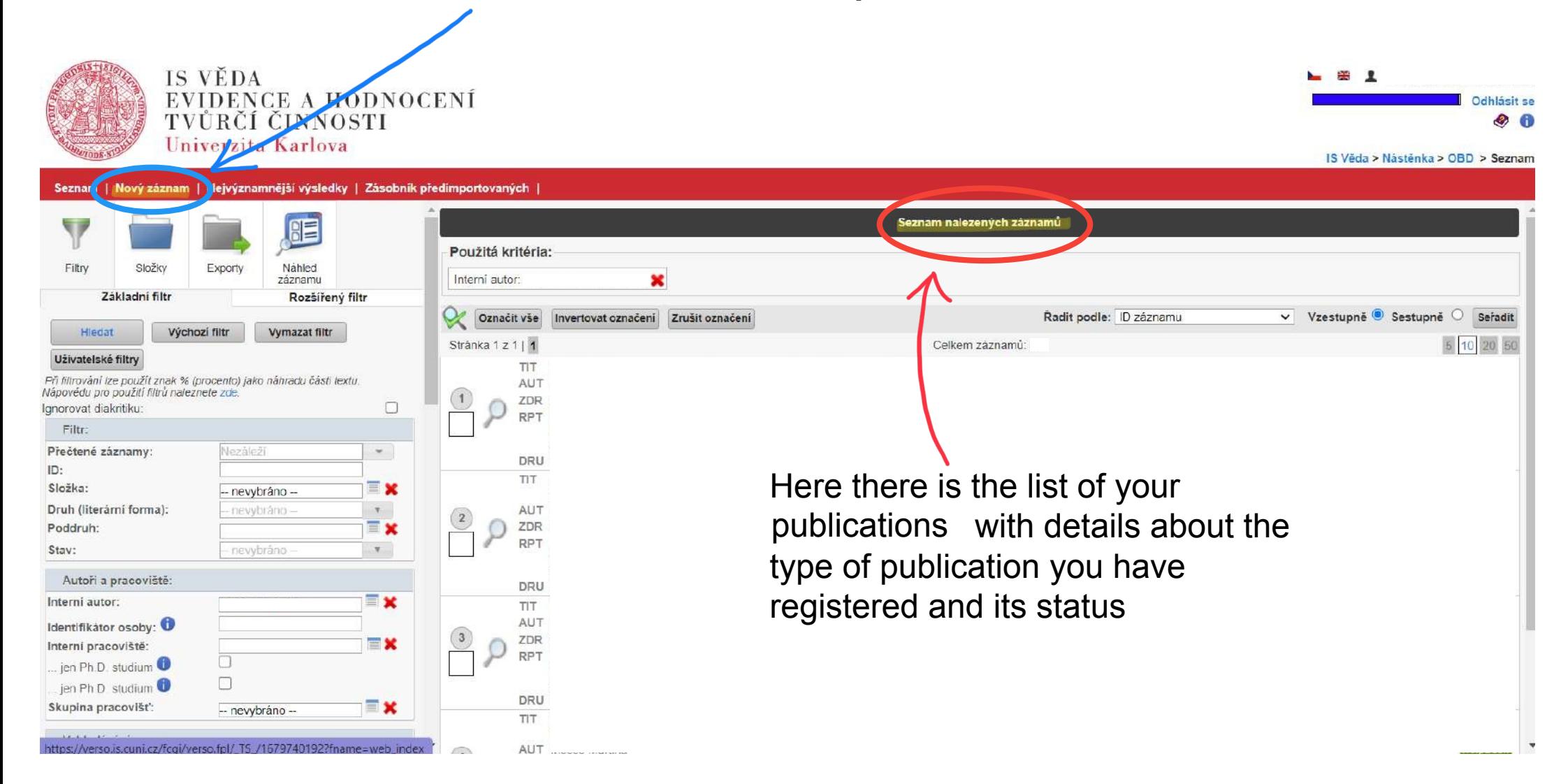

Here you have to start entering the information about your publication. Some of them are mandatory (the red ones in this document)

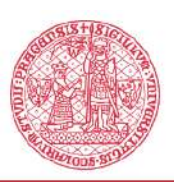

IS VĚDA EVIDENCE A HODNOCENÍ Univerzita Karlova

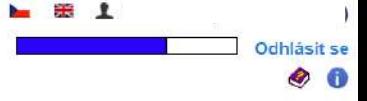

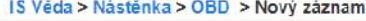

Seznam | Nový záznam | Nejvýznamnější výsledky | Zásobník předimportovaných |

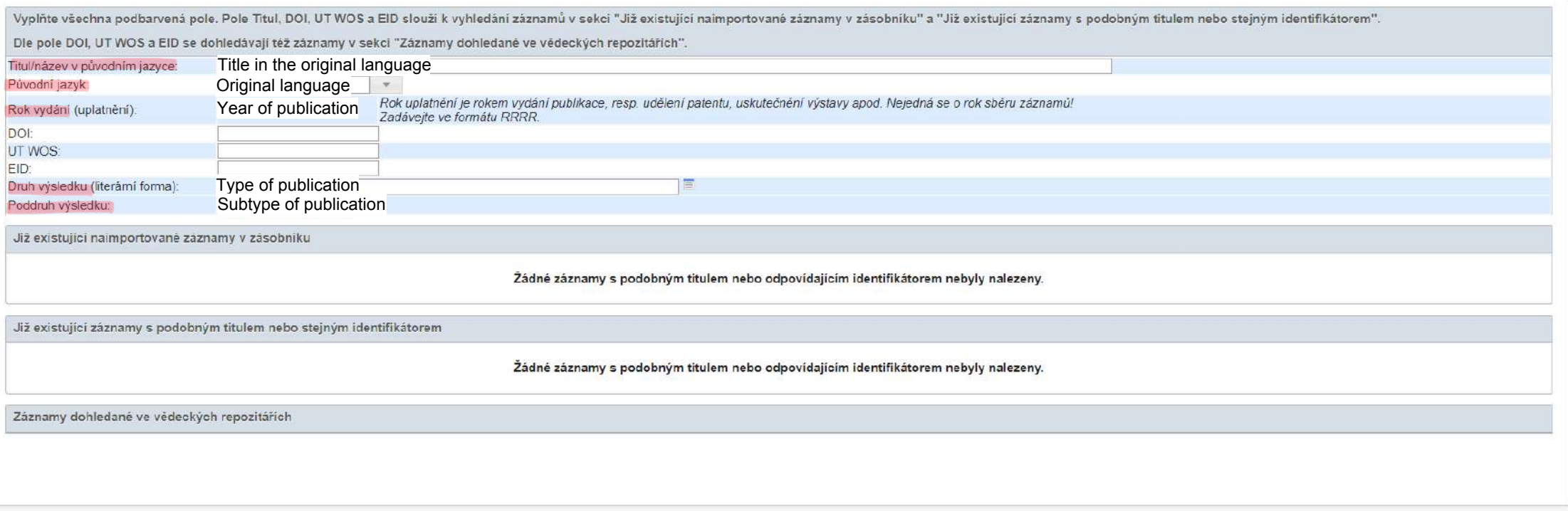

Zobrazit nalezené záznamy

Zrušit Založit nový záznam

After you clicked to select the type of the publication you will see this list. You need to choose and select the right one. For a more detailed description od these types (only in Czech) click here:

https://www.ff.cuni.cz/wp-content/uploads/2020/01/Definice\_druh%C5%AF\_v%C3%BDsledk%C5%AF.pdf

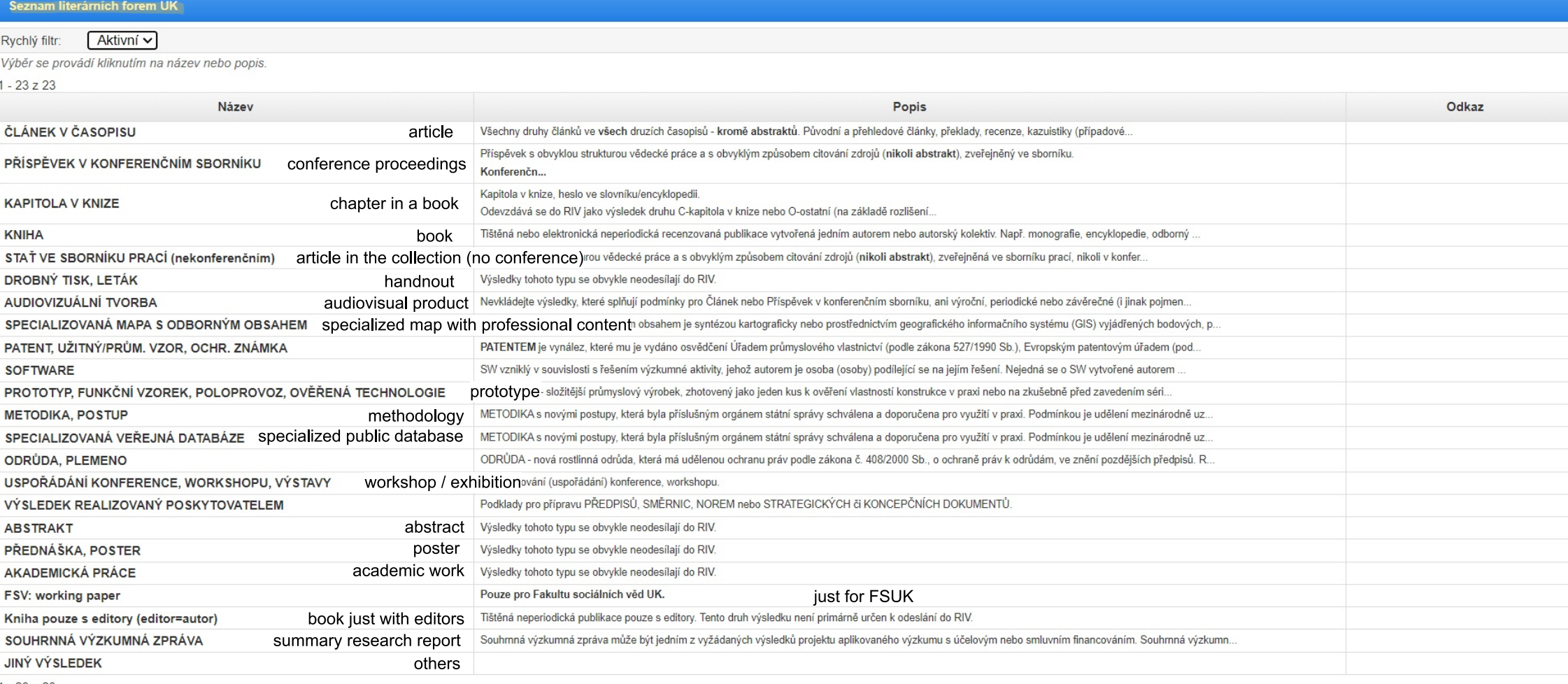

 $1 - 23z23$ 

**HelpDesk** 

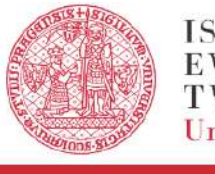

**IS VĚDA** EVIDENCE A HODNOCENÍ<br>TVŮRČÍ ČINNOSTI Univerzita Karlova

#### **Parties** Odhlásit se Ø A

IS Věda > Nástěnka > OBD > Nový záznam

Seznam | Nový záznam | Nejvýznamnější výsledky | Zásobník předimportovaných |

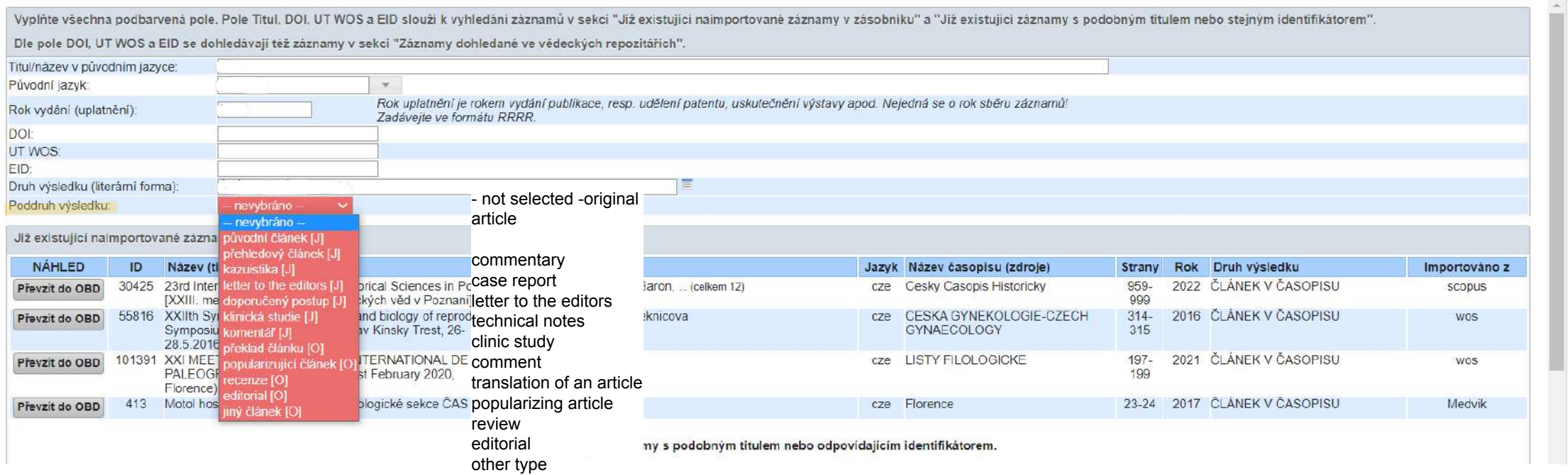

Here you have to choose the subtype of your publication (in this case the type is article)

# there are also other types of contribution, here you have the most important ones:

# contribution in conference proceedings

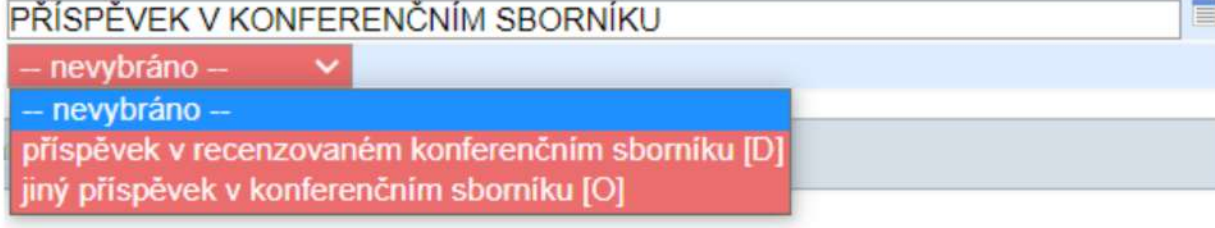

contributions in peer-reviewed conference proceedings another kind of contribution in the conference proceedings

### chapter in book

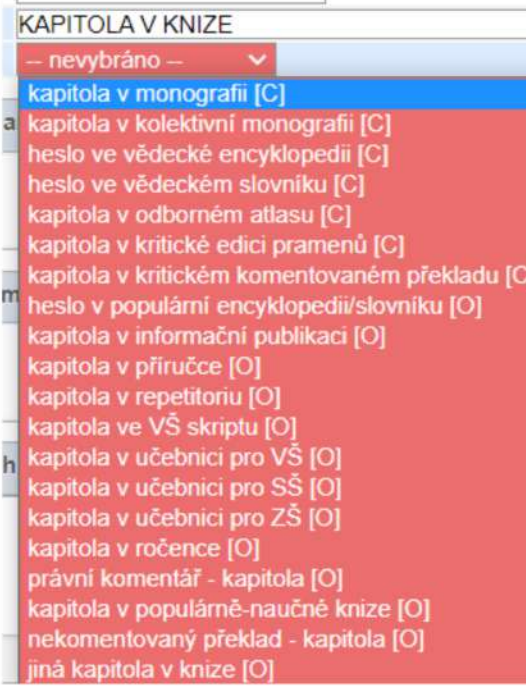

another kind of chapter chapter in monograph chapter in collective monograph encyclopedic entry dictionary entry chapter in specialized atlas chapter in critical edition of sources chapter in critical commented translation chapter in encyclopedia/ dictionary for everyone chapter in informative pubblication chapter in manual chapter in summary chapter in university script chapter in textbook for university chapter in textbook for highschool chapter in textbook for elementary school chapter in yearbook legal commentary - chapter chapter in textbook for everyone uncommented translation - chapter

### book

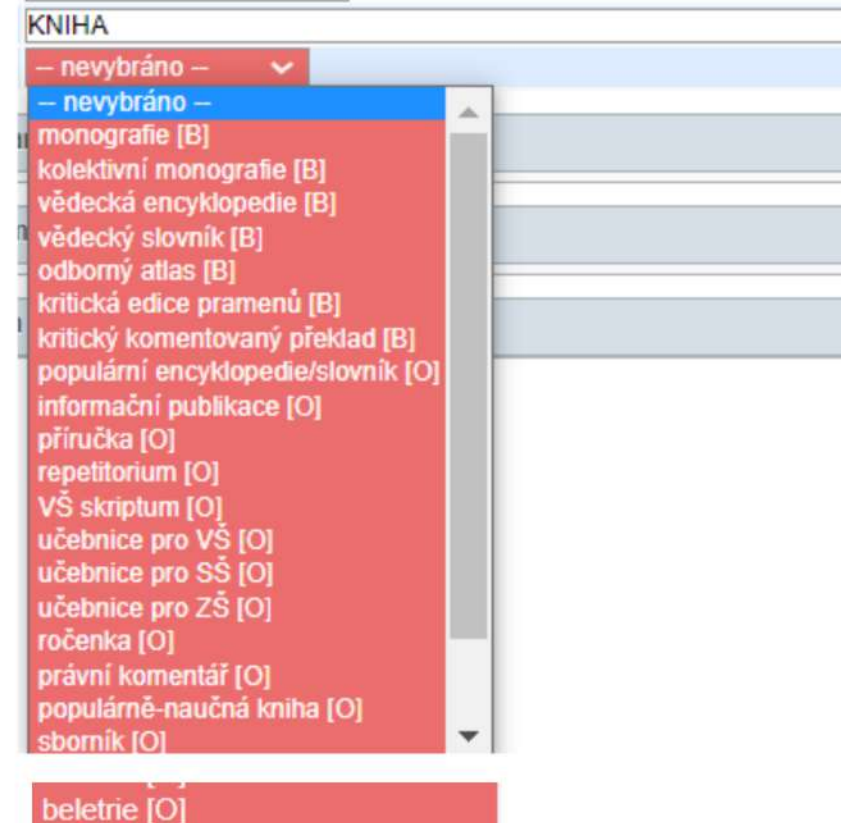

nekomentovaný překlad [O] jiná kniha [O]

university script scientific dictionary specialized atlas critical edition of sources critical commented translation encyclopedia/ dictionary for everyone informative pubblication manual summary textbook for university collective monograph textbook for highschool textbook for elementary school yearbook legal commentary textbook for everyone recollection fiction uncommented translation scientific encyclopedia monograph

another kind of book

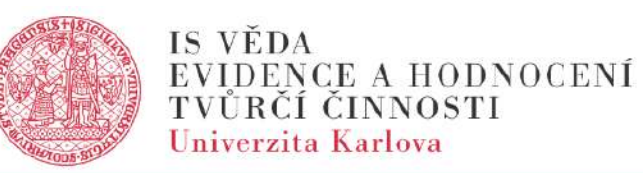

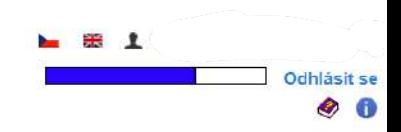

IS Věda > Nástěnka > OBD > Nový záznam

#### Seznam | Nový záznam | Nejvýznamnější výsledky | Zásobník předimportovaných |

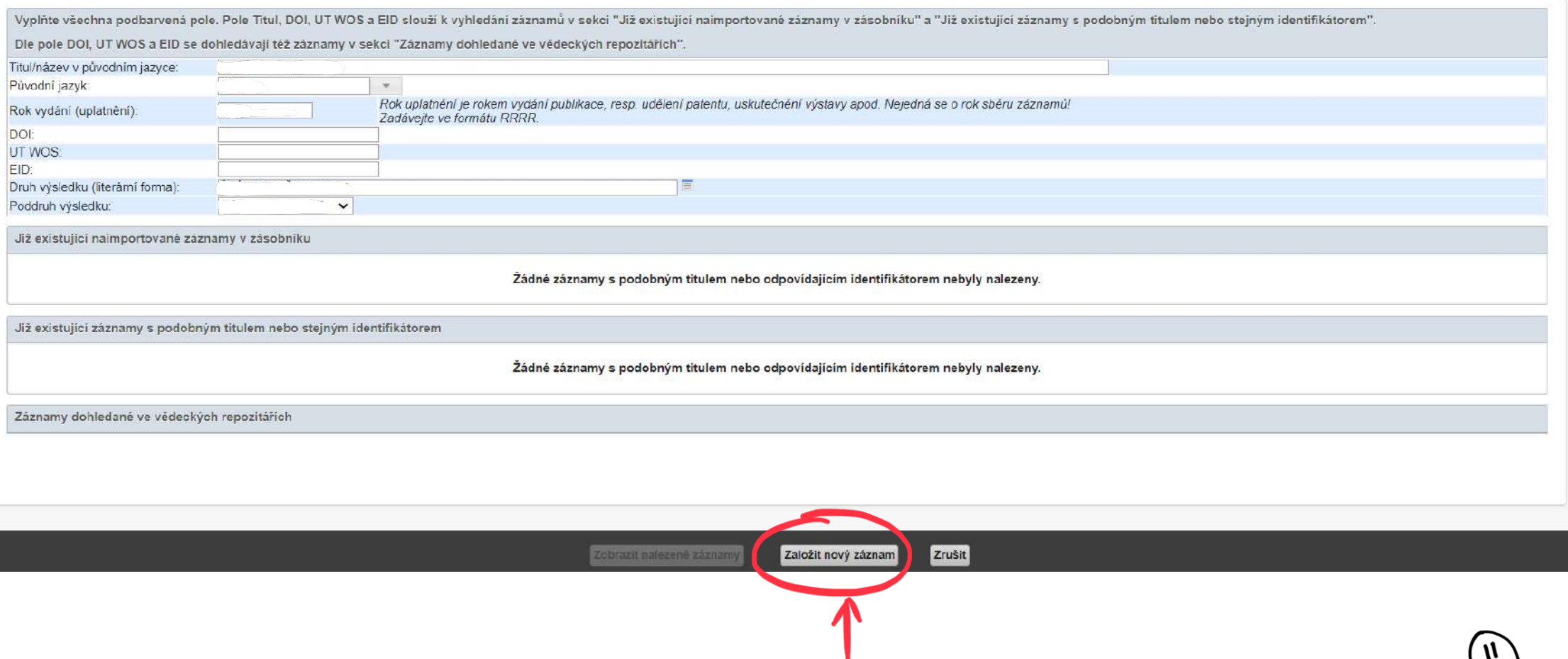

After you have filled all the mandatory sections click here to save and go the next step

#### Seznam | Nový záznam | Nejvýznamnější výsledky | Zásobník předimportovaných

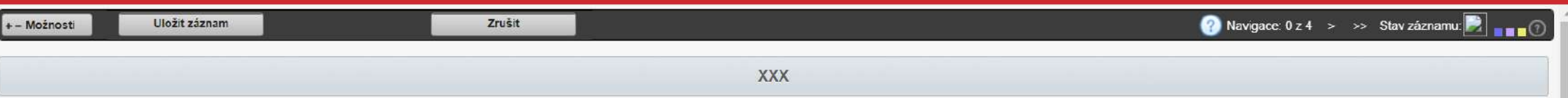

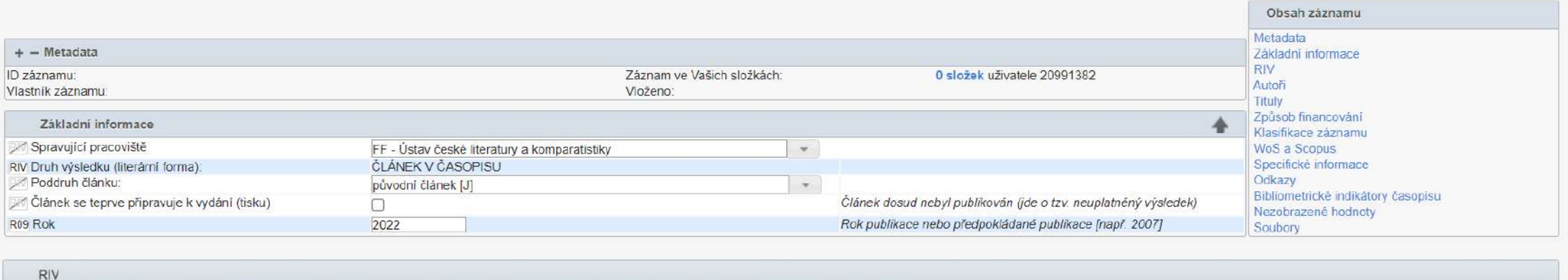

Výsledek může jít do RIV

Pokud má být publikace odeslána do RIV, je nutné zašrtnout tlačitko pro RIV zde i u pracovišť autorů, za která má být záznam vykázán

#### Autori

Autor: primární odpovědnosí za daný záznam - autor článku, autor kapitoly, autor knihy (u monografie), ale také editor, pokud jde o celý sborník (poddruh formuláře KNIHA)

Editor: editor celé publikace (sborníku, knihy apod.) v záznamech věnovaných kapitolám v knize, příspěvkům ve sborníku apod.

RIV: fakulta, součást nebo nemocnice, na které má být autor vykázán do RIV jako domácí. Toto tlačítko se zobrazí u pracovišť autora pouze v případě, kdy je zároveň zatrženo Výsledek může jít do RIV.

Pracoviště autora, na kterém nemá být publikace započítána do soupisů či hodnocení, smažte křížkem vpravo

ø

Mentální podíl vyjadřuje míru spoluautorství v procentech. Uvádí se pro interní autory jednotlivě a pro externí autory souhrnně v poli pod výčtem autorů. Vyplnění je povinné jen na vybraných fakultách

Here you start filling all information about your publication. Reminder: yellow ones are recommended while blue ones are mandatory!

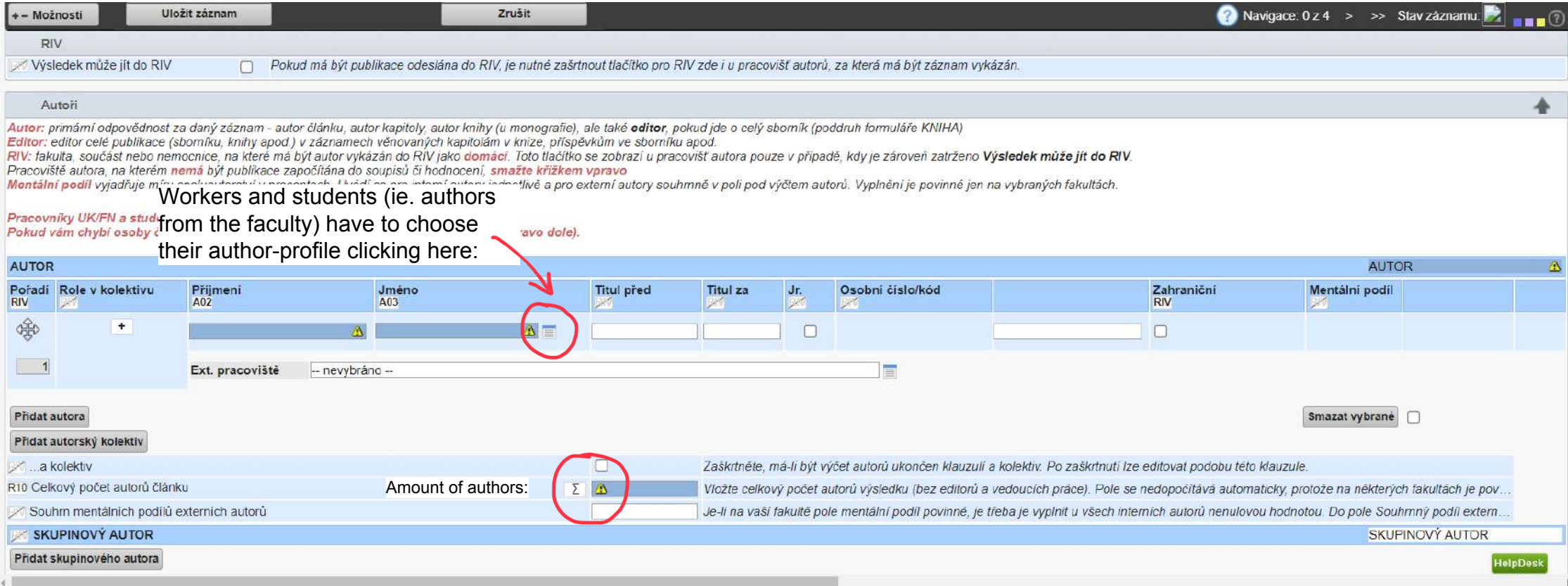

#### **CHA** Seznam osob - výběr autora - Google Chrome ×. https://werso.is.cuni.cz/fcgi/verso.fpl/ TS /1679809167?fname=obd cis autor vyber&filtr pamatuj=pamatuj&elidek=20& p f al... ंदर **Seznam osob UK** Rychlý filtr: Všichni  $\checkmark$  $\equiv \mathbf{x}$ Pracoviště: Vč. podřízených:  $\Box$  $\equiv \mathbf{x}$ Skupina pracovišť: -- nevybráno --Příjmení: Put here your name surname (příjmení) and name (jméno) Jméno: Then click najít (search) and you will find your profile, select it by Ignorovat diakritiku: clicking on it. Osobní číslo: Identifikátor osoby: ORCID, Scopus ID, Researcher ID - oddělené mezi sebou |. Druh úvazku: Všechny druhy Rok publikace: 2022 Zobrazují se jen autoři, kteří mají úvazek v daném roce a roce předchozím.

Včetně neaktivních úvazků: Dokud je zaškrtnuto, zobrazují se všechny autorovy úvazky. Jinak se zobrazují jen úvazky k dnešnímu datu aktivní.

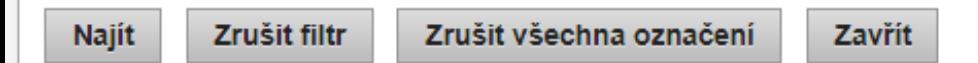

- Výběr se provádí kliknutím kdekoliv na řádku.
- V případě, že u autora není uvedeno pracoviště, nemá tento autor žádný pracovní úvazek ve stavu aktivní.
- · Více stejných pracovišť se zobrazí v případě, že na nich má autor více aktivních úvazků.

Vyberte filtrovací kritéria a proveďte výběr.

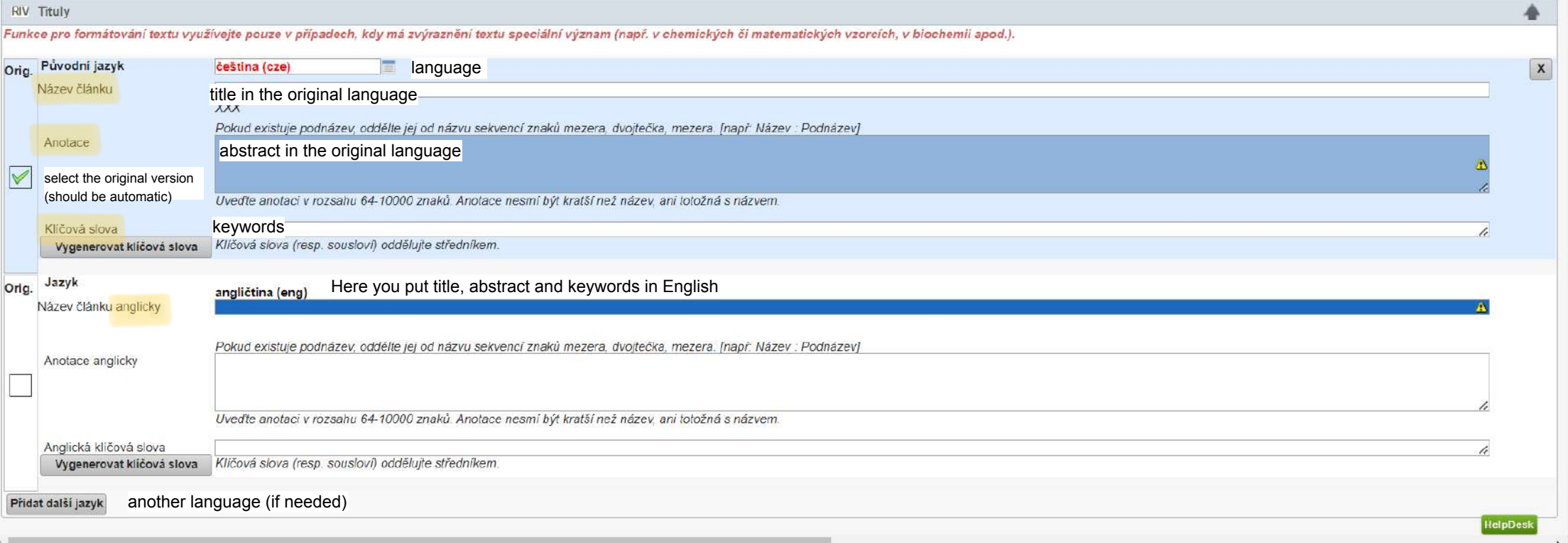

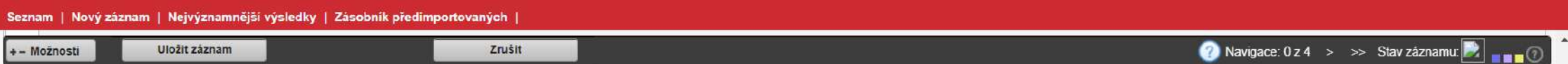

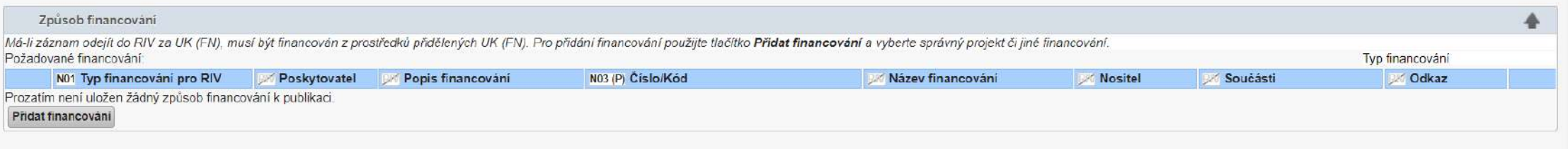

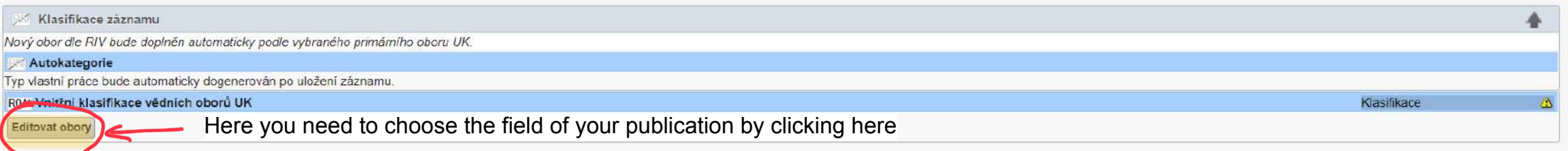

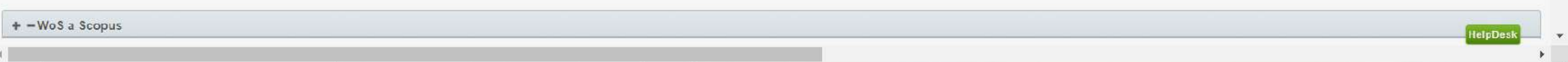

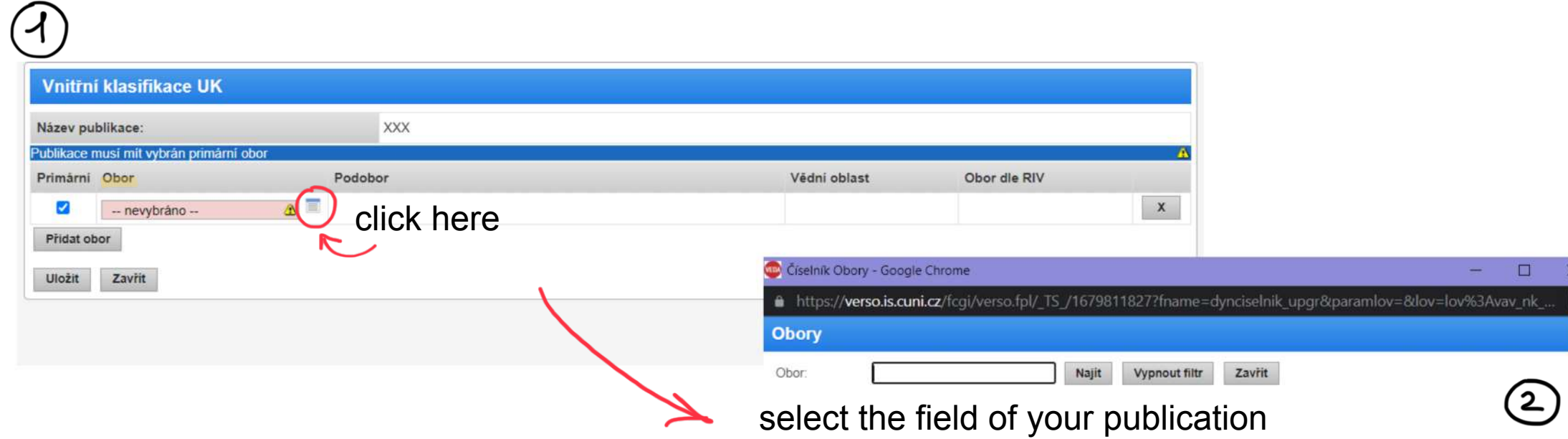

 $obor.$ 

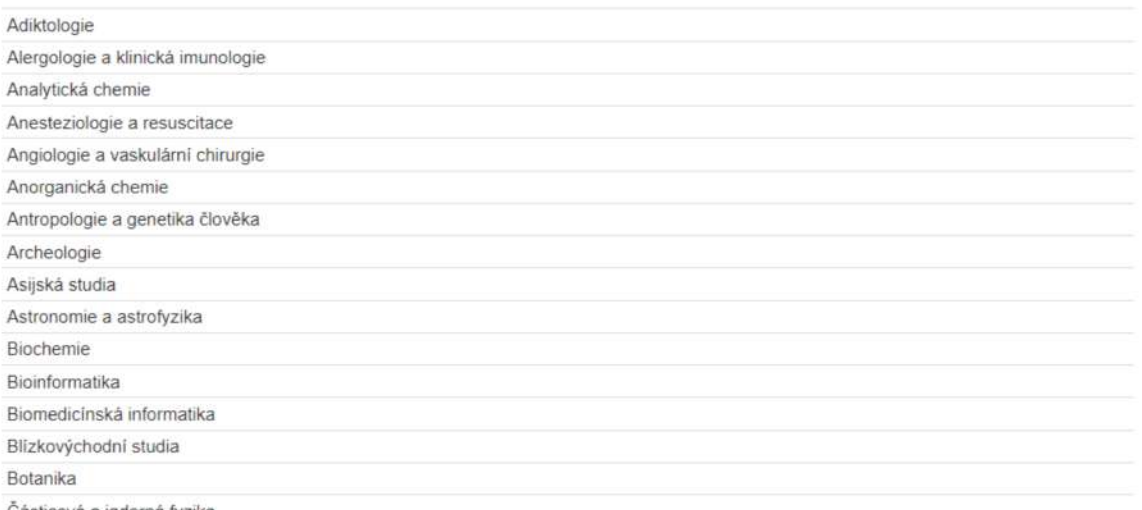

Částicová a jaderná fyzika

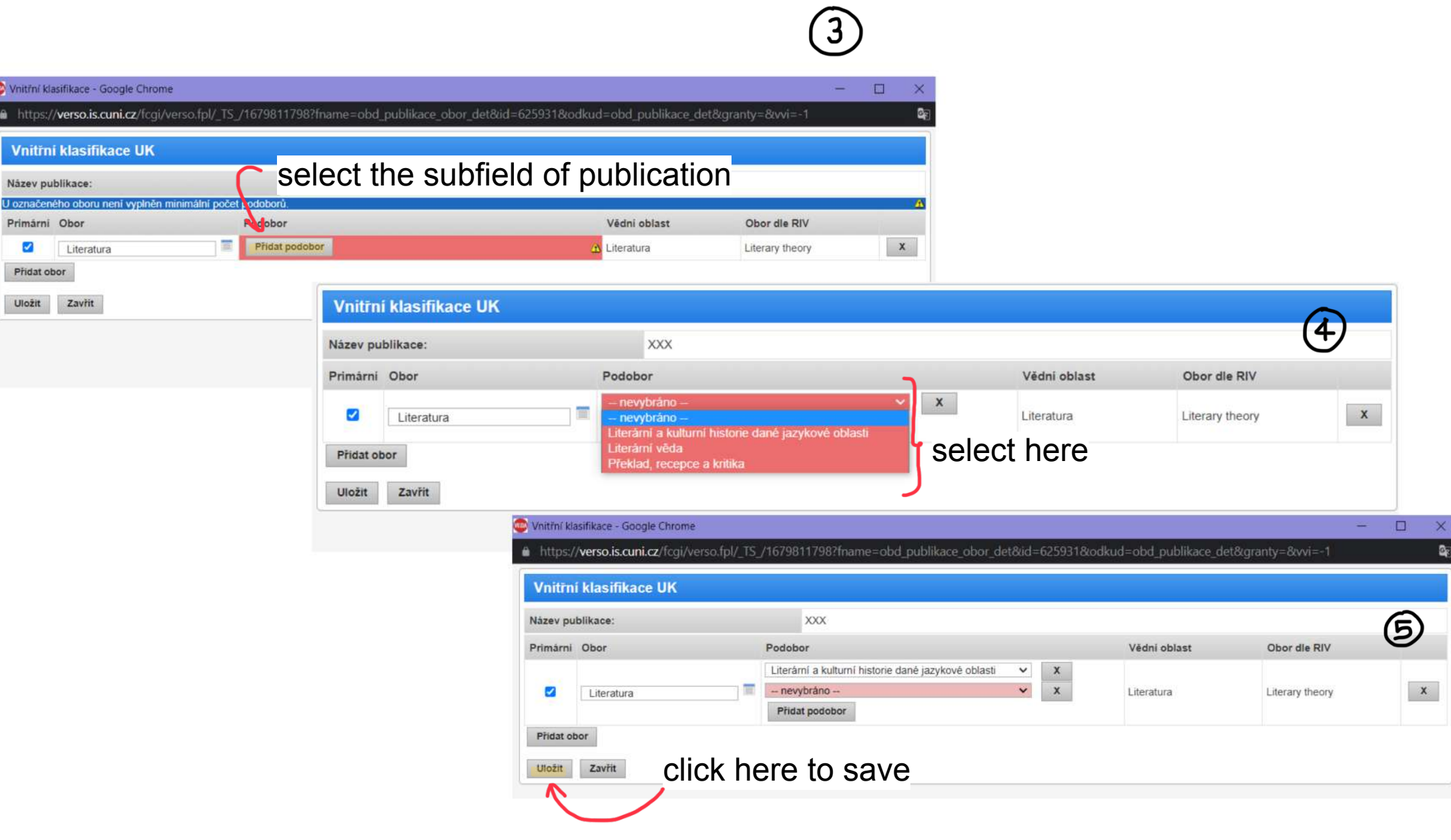

G

# Here you must enter information about the magazine in which the publication took place

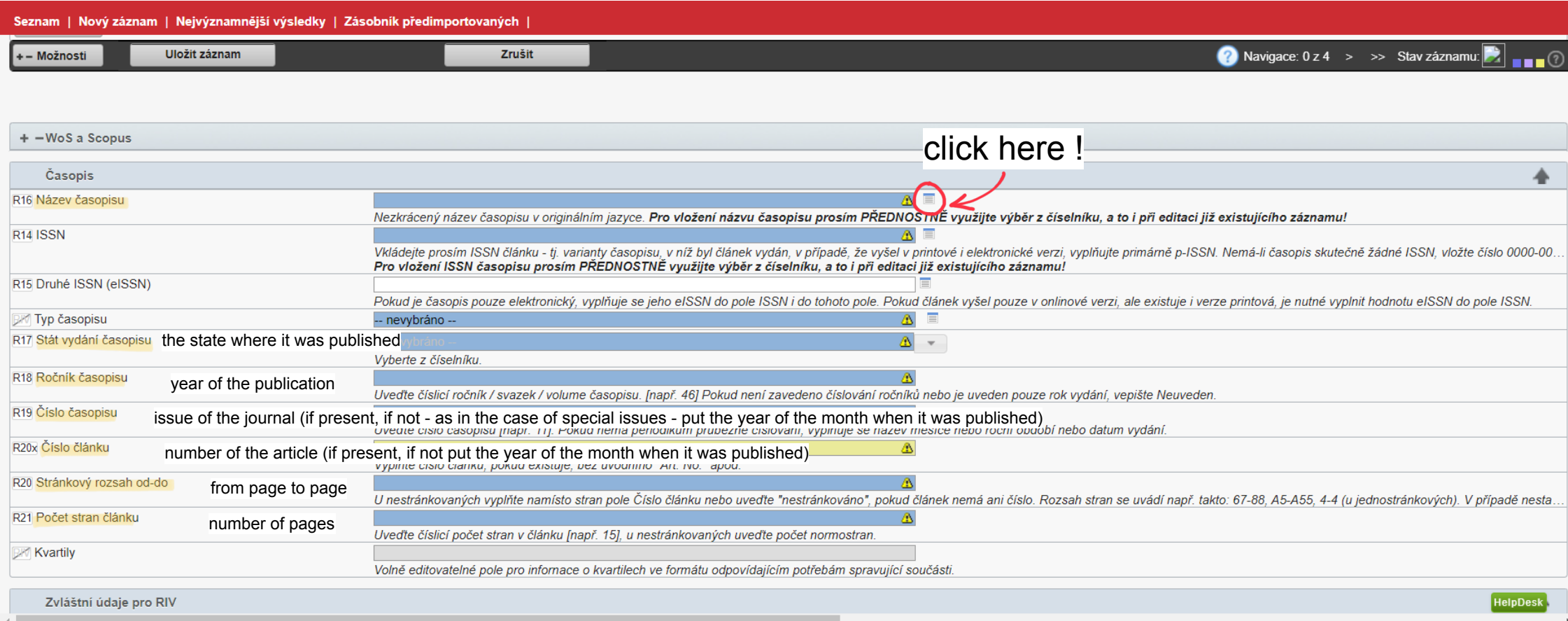

### **Can** Seznam zdrojů - Google Chrome

#### $\Box$  $\times$

 $\overline{\phantom{m}}$ 

### ▲ https://**verso.is.cuni.cz**/fcgi/verso.fpl/\_TS\_/1679809167?fname=obd\_cis\_zdroj\_vyber&p\_val\_pole=&p\_id\_pole=6&rok=2022&id\_fak=810&lovparams=V:obd\_pole\_44:impakt\_faktor:;V:obd\_...

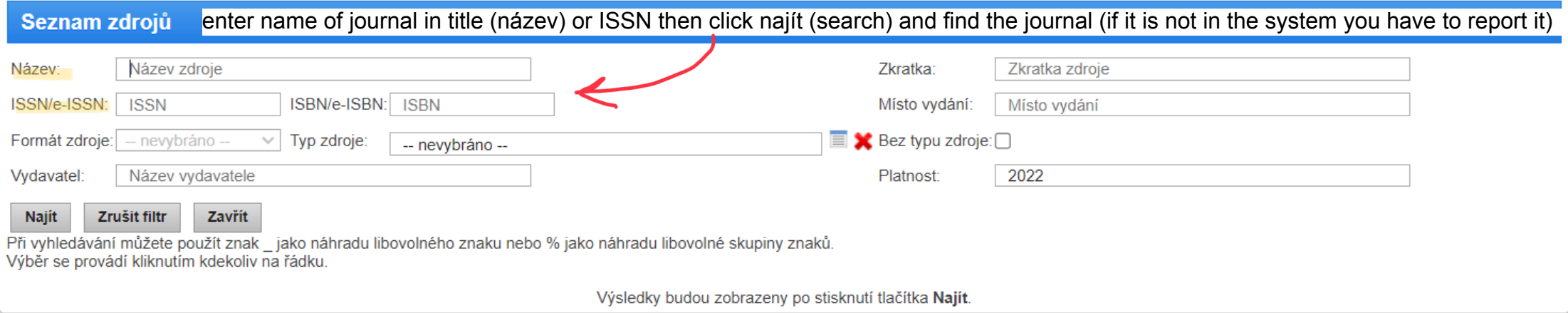

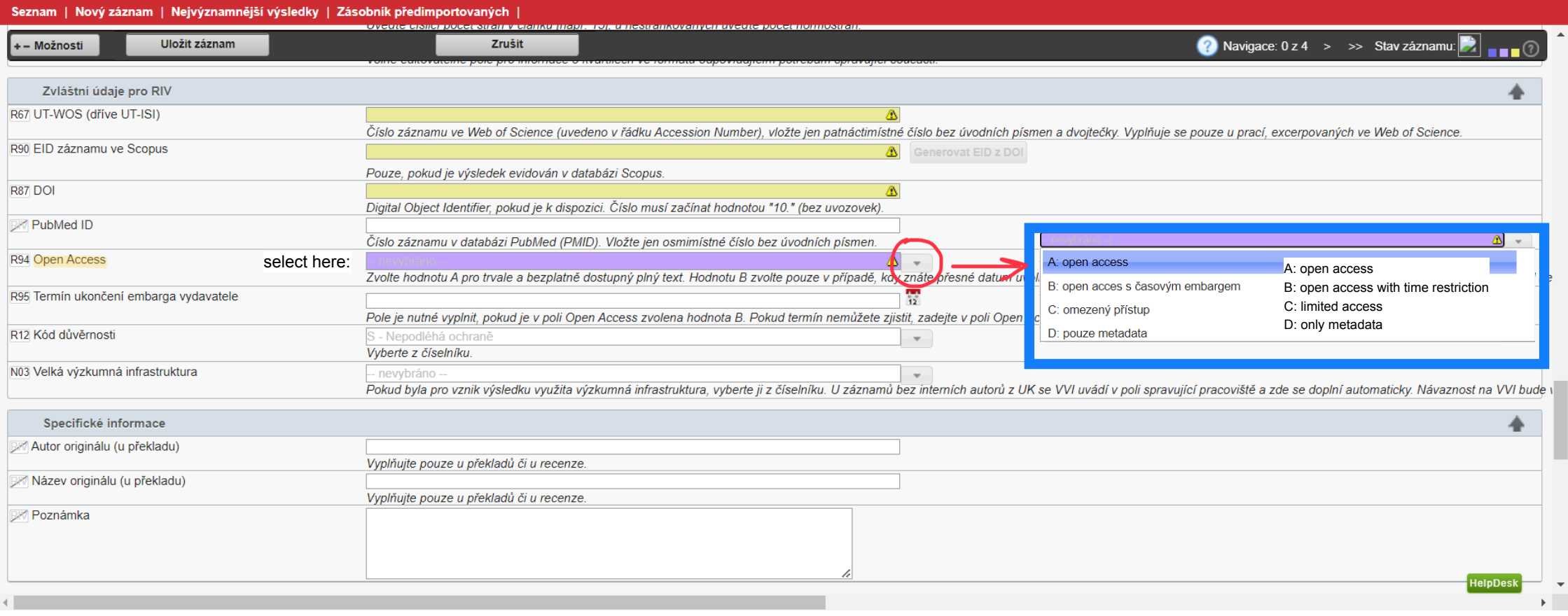

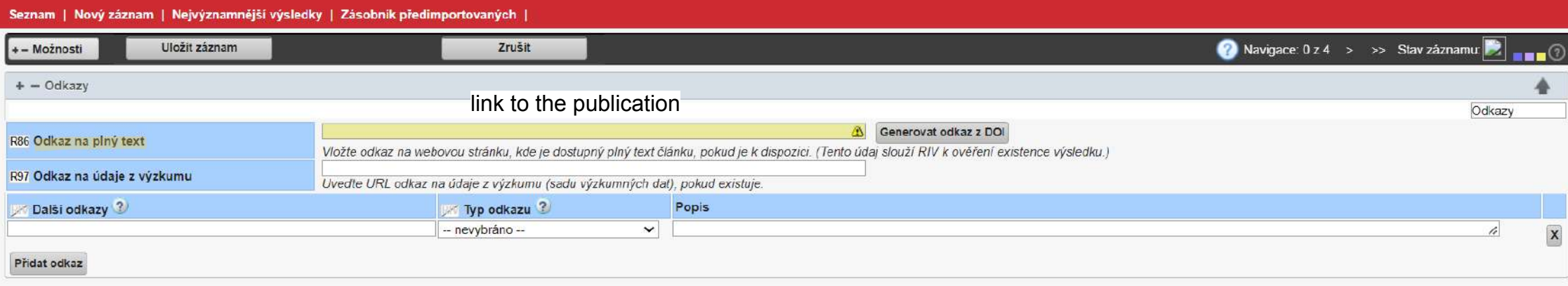

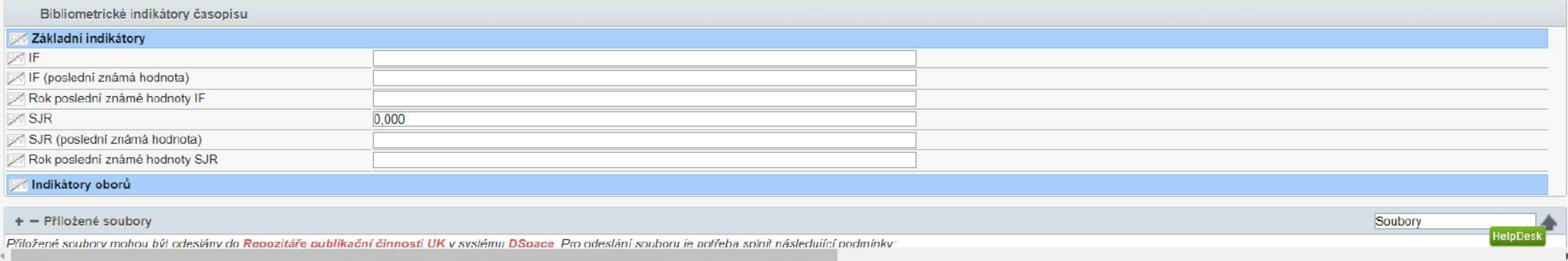

#### Seznam | Nový záznam | Nejvýznamnější výsledky | Zásobník předimportovaných |

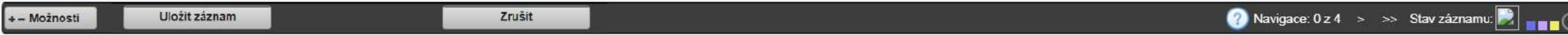

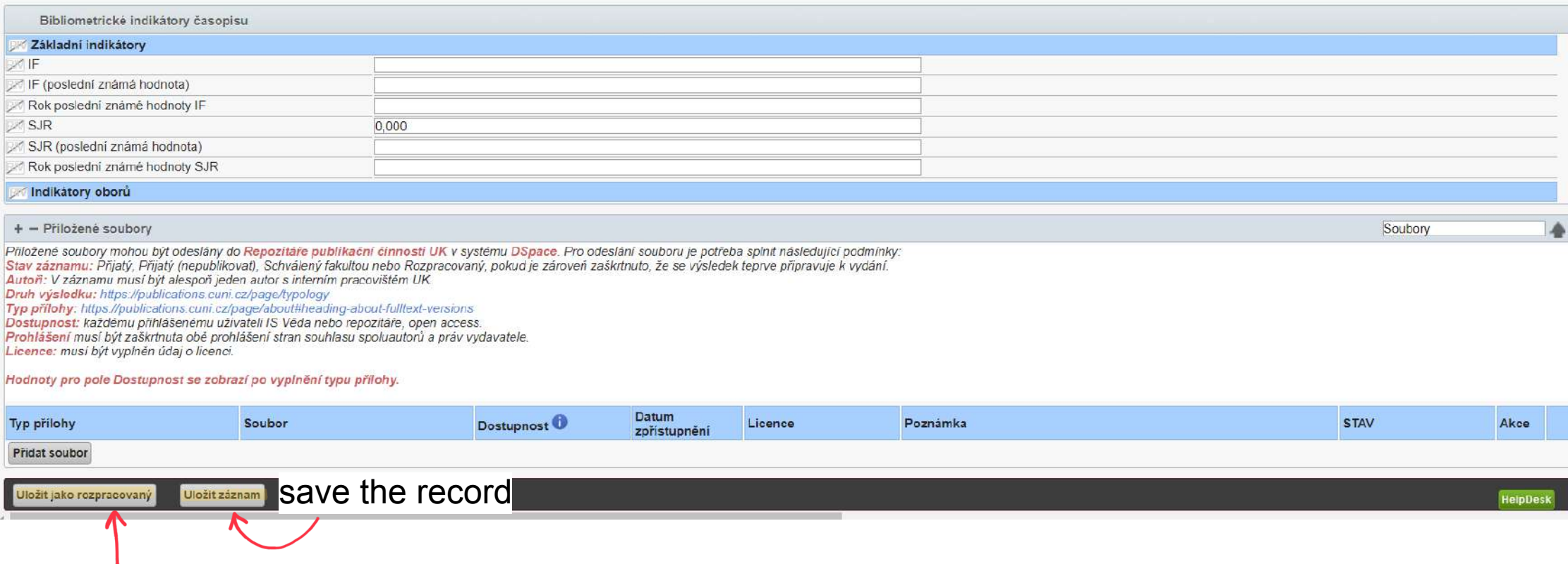

# save as draft

# Kontrola záznamu

Tip: U chybně vyplněných polí podržte na editaci záznamu kurzor myši nad žlutým trojúhelníčkem, zobrazí se informace o chybě.

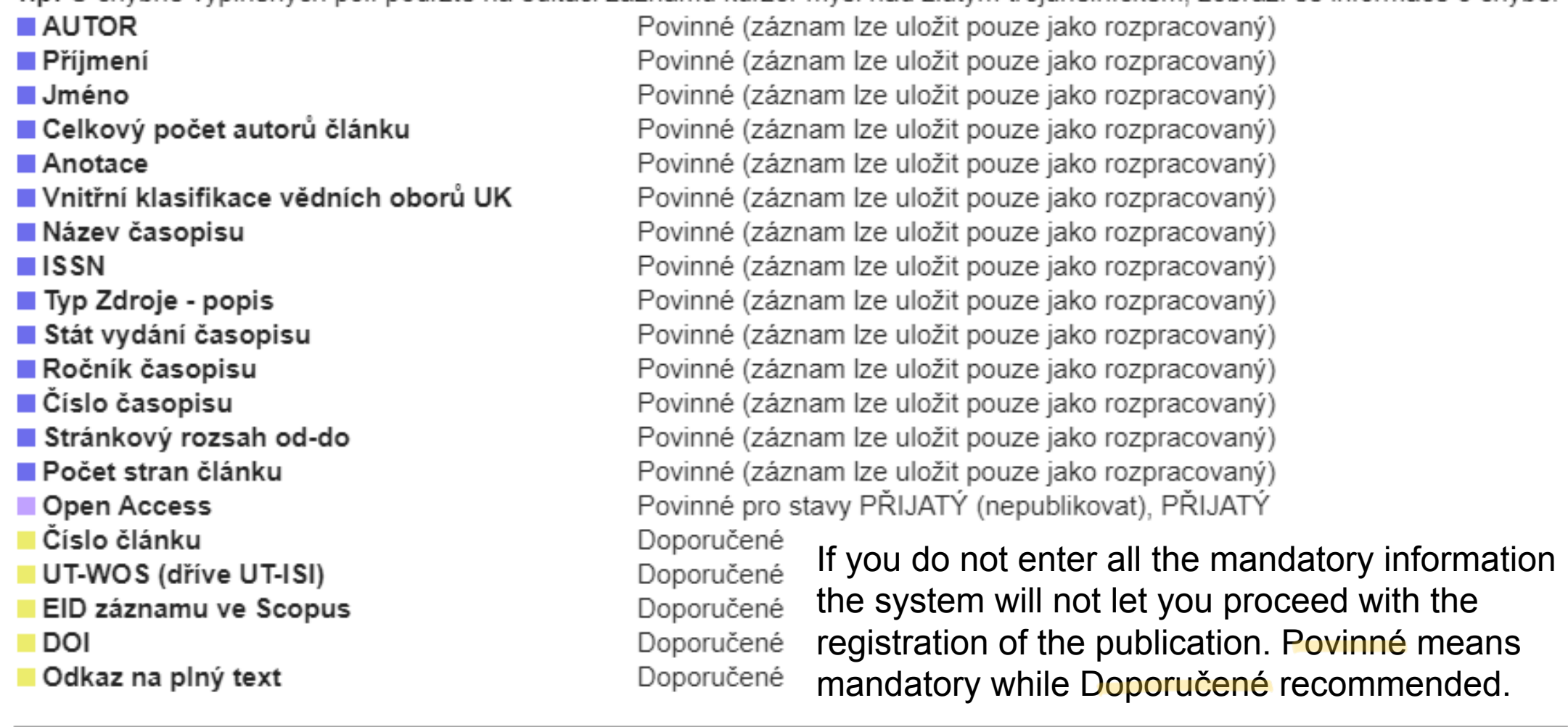

Přidat do složky:  $\Box$ 

 $\cup$ Po uložení přejít na další zaznam

Uložit jako rozpracovaný